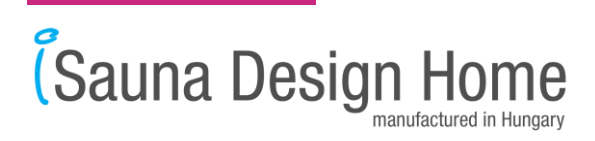

#### **iSauna Design Home Mobil Applikáció Használati útmutató**

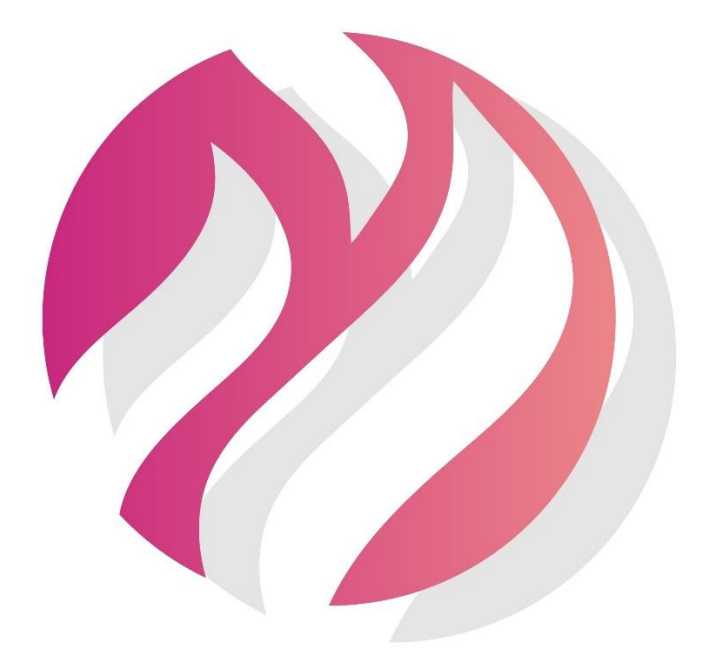

# **(Sauna Design Home**

9174, Dunaszeg, Liget út 11. info@szaunagyartas.hu www.iSaunahome.hu

#### **Figyelem!**

Mielőtt bekapcsolná az Infra/Finn/Bio szaunát, vagyis elindítaná a kályha fűtését, ellenőrizze minden alkalommal, hogy a kályha tetején vagy a közvetlen közelében van-e törölköző, vagy bármilyen oda nem illő tárgy.

Csauna Design Home

[www.szaunagyartas.hu](http://www.szaunagyartas.hu/) [www.isaunahome.hu](http://www.isaunahome.hu/) [www.kulteriszaunahaz.hu](http://www.kulteriszaunahaz.hu/)

# **KEZDŐ képernyő**

Az applikáció elindításakor a kezdő képernyő vár bennünket. A felső menüsorból 2 oldal nyitható meg:

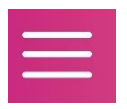

**MENÜ** – szauna típusok, beépített extrák és nyelvek kiválasztása

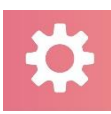

**BEÁLLÍTÁSOK** – új szauna regisztrálása és csatlakoztatása

A felső menüsor alatt láthatjuk az aktuális beállított üzemidőt és a szauna kabinunk aktuális hőmérsékletét és páratartalmát:

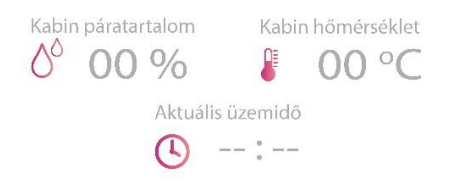

Az alsó menüsorból az alábbi funkciókat érjük el:

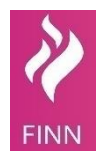

**FINN** – A gombra kattintva tudjuk elérni a finn szauna funkciót és beállítani azt.

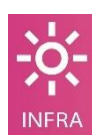

**INFRA** - A gombra kattintva tudjuk elérni az infra szauna funkciót és beállítani azt.

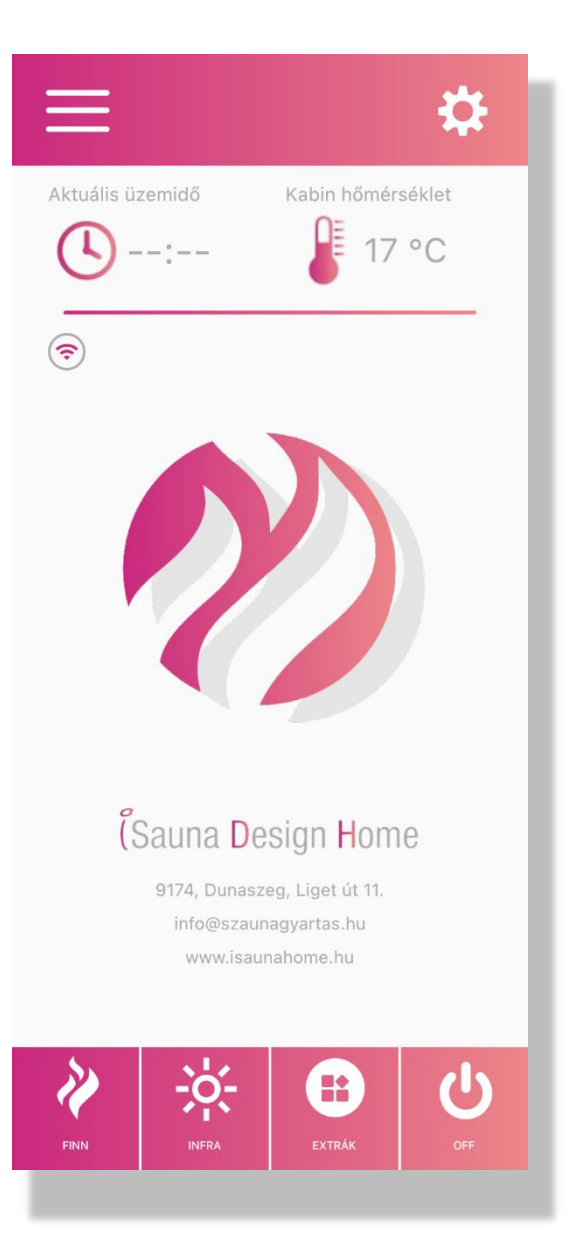

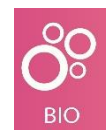

**BIO** - A gombra kattintva tudjuk elérni a bio/gőz szauna funkciót és beállítani azt.

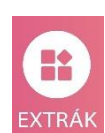

**EXTRÁK** - A gombra kattintva tudjuk elérni a szaunába beépített extra opciókat és beállítani azokat.

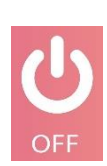

**OFF** - A gombra kattintva minden szauna funkciót és extrát ki tudunk kapcsolni azonnal.

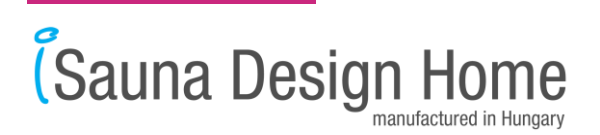

## **FINN szauna képernyő**

A kezdő képernyőn kiválasztott FINN szauna oldalt láthatjuk. A kiválasztott oldal színe kékre változik. Itt tudjuk beállítani a kívánt hőmérsékletet és a kívánt üzemidőt.

A hőmérsékletet a félkör alakú csúszkán állítható:

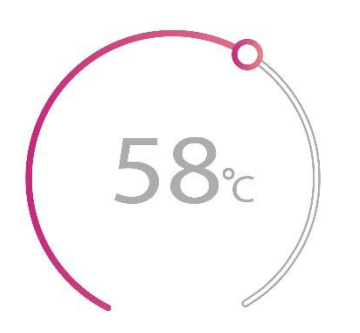

A fel/le tekerhető órán állítható az üzemidő, amelyen órát (H) és percet (M) lehet állítani:

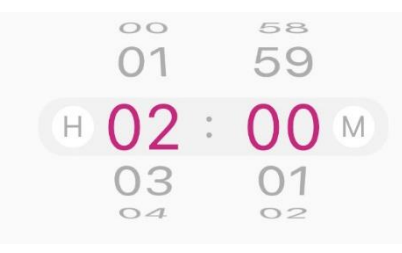

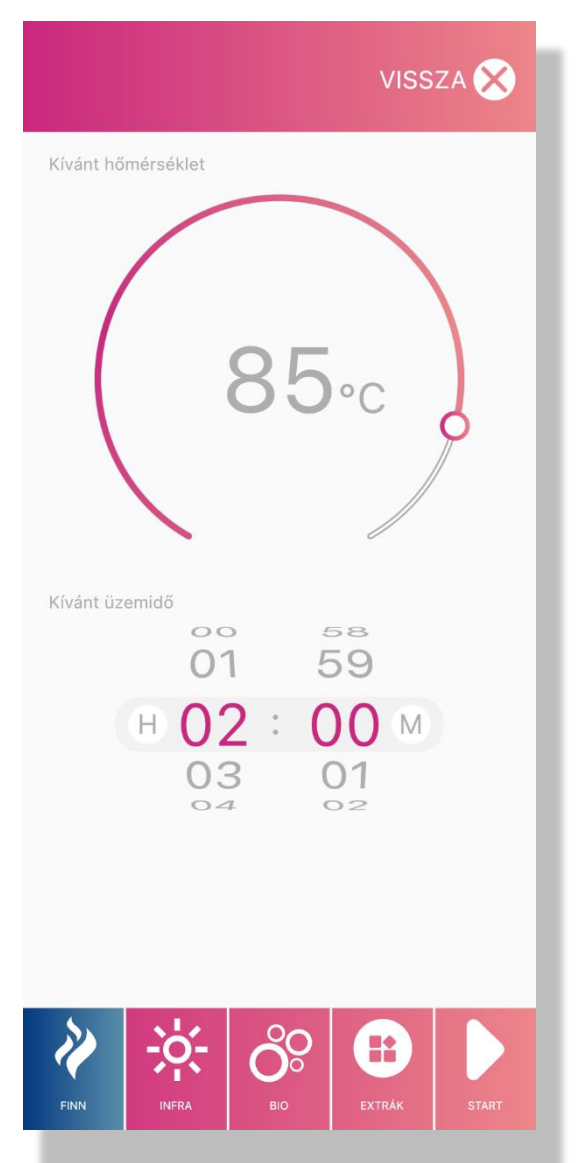

tudjuk elindítani a szaunát a beállított értékekkel. A szauna elindítása után az **START** applikáció visszavisz bennünket a KEZDŐ képernyőre, ahol az aktuális üzemidő

**START** – A START gomb megnyomásával

számláló elindul.

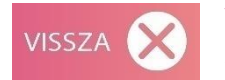

**VISSZA** – Ezzel gombbal visszatérhetünk a KEZDŐ oldalra anélkül, hogy elindítanánk a szaunát.

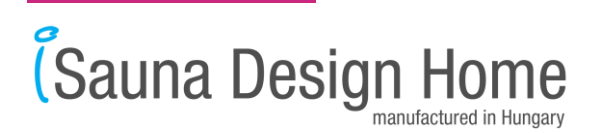

## **INFRA szauna képernyő**

A kezdő képernyőn kiválasztott INFRA szauna oldalt láthatjuk. A kiválasztott oldal színe kékre változik. Itt tudjuk beállítani a kívánt hőmérsékletet és a kívánt üzemidőt.

A hőmérsékletet a félkör alakú csúszkán állítható:

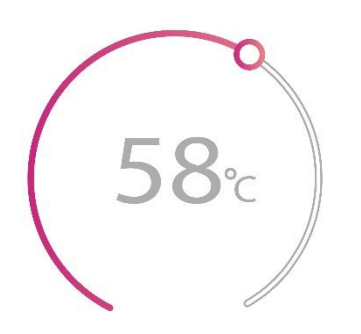

A fel/le tekerhető órán állítható az üzemidő, amelyen órát (H) és percet (M) lehet állítani:

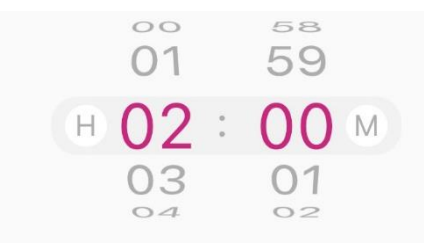

Infra szaunánkban kedvünk szerint külön-külön állíthatjuk az infrapanelek hatásfokát. Ezt az alsó Szekció csúszkán tehetjük meg:

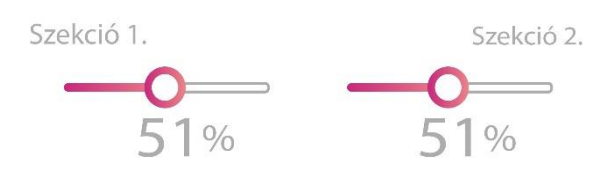

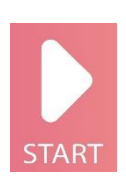

**START** – A START gomb megnyomásával tudjuk elindítani a szaunát a beállított értékekkel. A szauna elindítása után az applikáció visszavisz bennünket a KEZDŐ képernyőre, ahol az aktuális üzemidő számláló elindul.

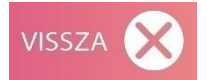

**VISSZA** – Ezzel gombbal visszatérhetünk a KEZDŐ oldalra anélkül, hogy elindítanánk a szaunát.

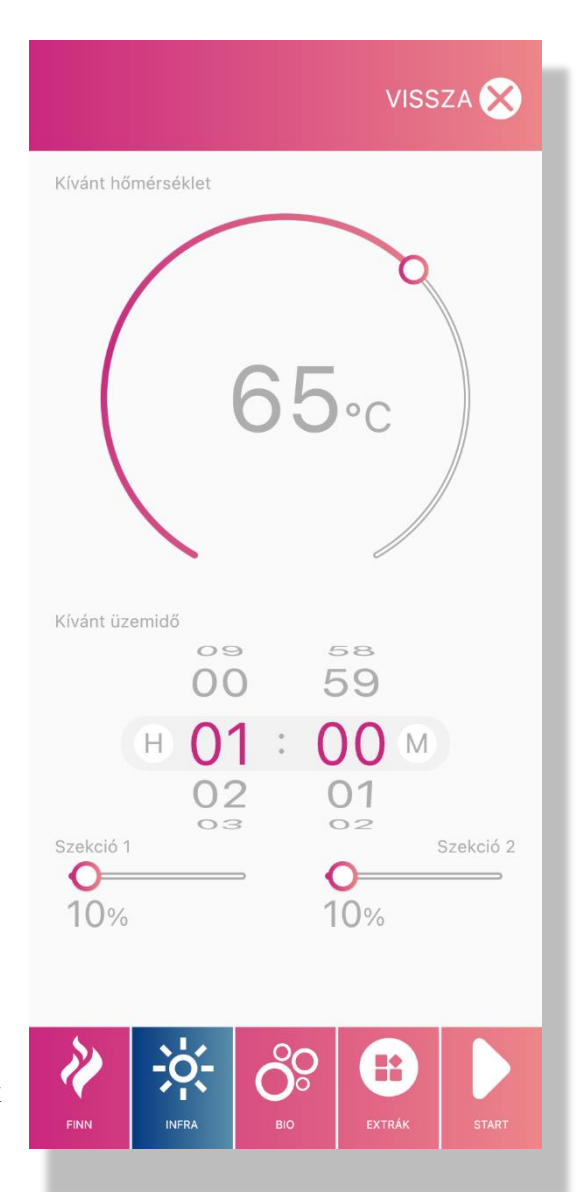

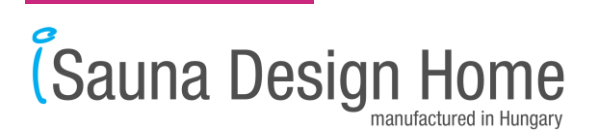

### **BIO szauna képernyő**

A kezdő képernyőn kiválasztott BIO szauna oldalt láthatjuk. A kiválasztott oldal színe kékre változik. Itt tudjuk beállítani a kívánt hőmérsékletet és a kívánt üzemidőt.

A hőmérsékletet a félkör alakú csúszkán állítható:

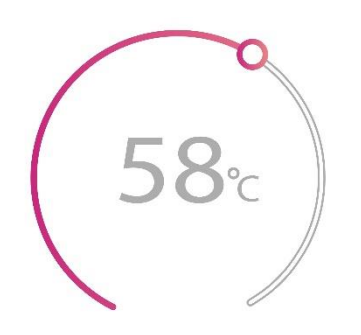

#### A fel/le tekerhető órán állítható az üzemidő, amelyen órát (H) és percet (M) lehet állítani:

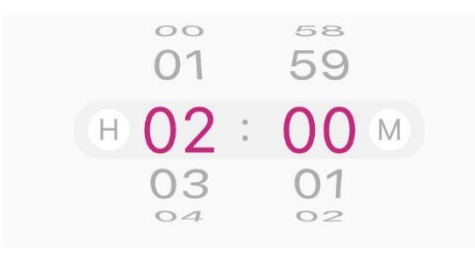

Bio/gőz szaunánkban kedvünk szerint állíthatjuk a levegő páratartalmát. Ezt az alsó Bio funkció csúszkán tehetjük meg:

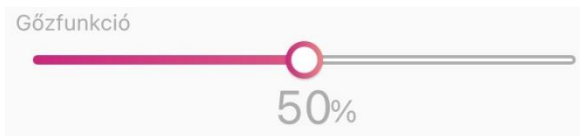

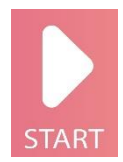

**START** – A START gomb megnyomásával tudjuk elindítani a szaunát a beállított értékekkel. A szauna elindítása után az applikáció visszavisz bennünket a KEZDŐ képernyőre, ahol az aktuális üzemidő számláló elindul.

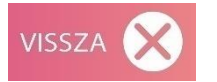

**VISSZA** – Ezzel gombbal visszatérhetünk a KEZDŐ oldalra anélkül, hogy elindítanánk a szaunát.

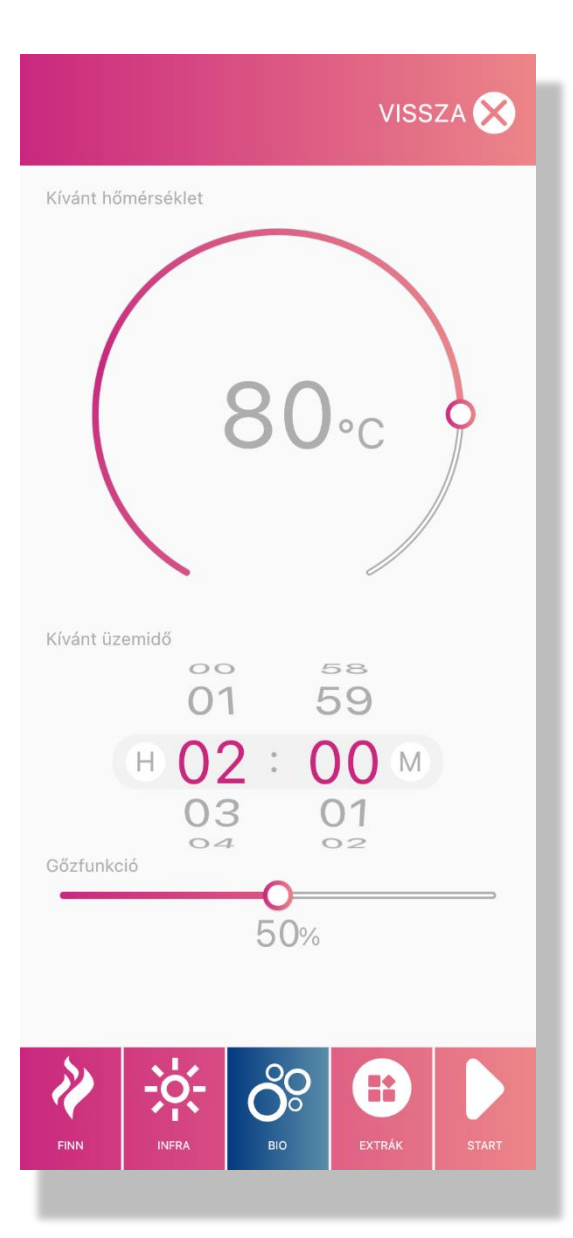

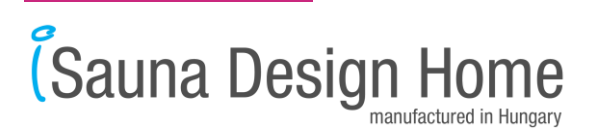

## **EXTRÁK képernyő**

A kezdő képernyőn kiválasztott EXTRÁK oldalt láthatjuk. A kiválasztott oldal színe kékre változik. Itt tudjuk bekapcsolni a szaunánkba épített opciókat. Pl.: Rákattintunk a világítás gombra, ami színt vált és felkapcsolódik a világítás.

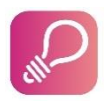

**VILÁGÍTÁS** – szauna mennyezeti spot lámpáját kapcsolja

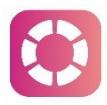

**LED** – szauna padok alatti rejtett hangulatvilágítás kapcsolás

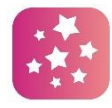

**CSILLAGOS ÉGBOLT** – mennyezetbe épített csillagos égboltot kapcsolja

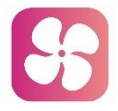

**SZELLŐZÉS** – szauna elektromos szellőzését lehet bekapcsolni

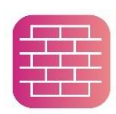

**SÓFAL** – a beépített Himalája sófal mögötti hangulatvilágítást lehet kapcsolni

**FŰTÉS** – szauna padlófűtés be/ki kapcsolása

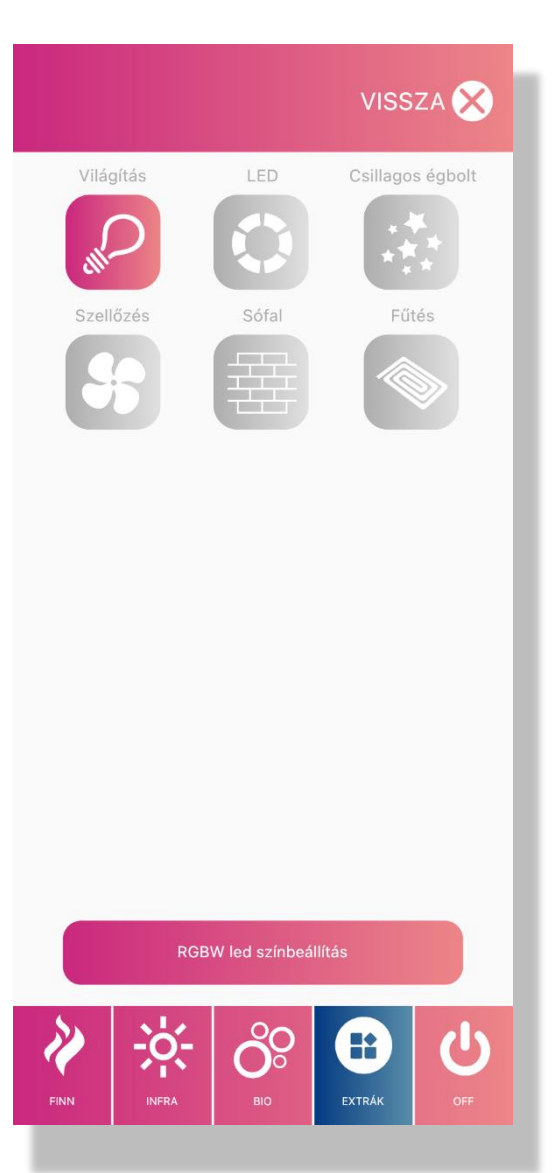

A fel/le tekerhető számsoron állítható a temperálási és fűtési hőmérséklet:

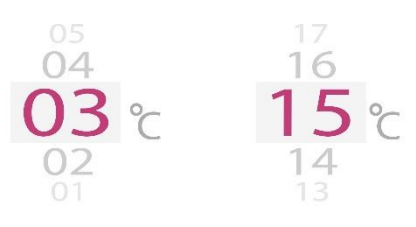

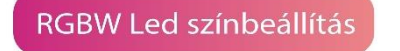

**RGBW** -szaunába épített RBGW Led színbeállítása érhető el.

Csauna Design H

[www.szaunagyartas.hu](http://www.szaunagyartas.hu/) [www.isaunahome.hu](http://www.isaunahome.hu/) [www.kulteriszaunahaz.hu](http://www.kulteriszaunahaz.hu/)

# **MENÜ képernyő**

A kezdő képernyőn kiválasztott MENÜ oldalt láthatjuk. A kiválasztott oldal színe kékre változik. Itt tudjuk beállítani a szaunánk típusát, illetve a szaunánkba épített extrákat.

Pl.: Otthonunkban csak Finn és Infra kombinált szaunát választottunk, akkor a Bio szauna funkciót kikapcsolhatjuk. Ezáltal a Bio szauna funkció nem fog megjelenni az applikációnk "KEZDŐ" képernyőjén.

Ugyanígy a Szauna extrák pontokban is, ha szaunánkba nincs beépítve Himalájai sófal, akkor ezt a pontot nyugodtan kikapcsolhatjuk. Ekkor a sófal gomb eltűnik az "EXTRÁK" applikációs képernyőről.

A nyelvi beállításokat is a "MENÜ" oldalon találhatjuk. Egyszerre csak egy nyelvet tudunk beállítani!

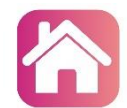

**VISSZA** 

Szauna applikációnk fejlesztésekor szem előtt tartottuk a modern kor igényeit. Az iSauna Design Home szauna applikáció beépíthető okosotthon rendszerekbe. További

információért keresse fel kollégáinkat az [info@szaunagyarts.hu](mailto:info@szaunagyarts.hu) e-mail címen.

A lap alján található segítő gombbal kapcsolatba léphet velünk és szakembereink megválaszolják kérdéseit.

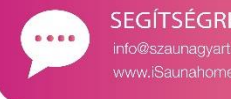

SEGÍTSÉGRE VAN SZÜKSÉGED?

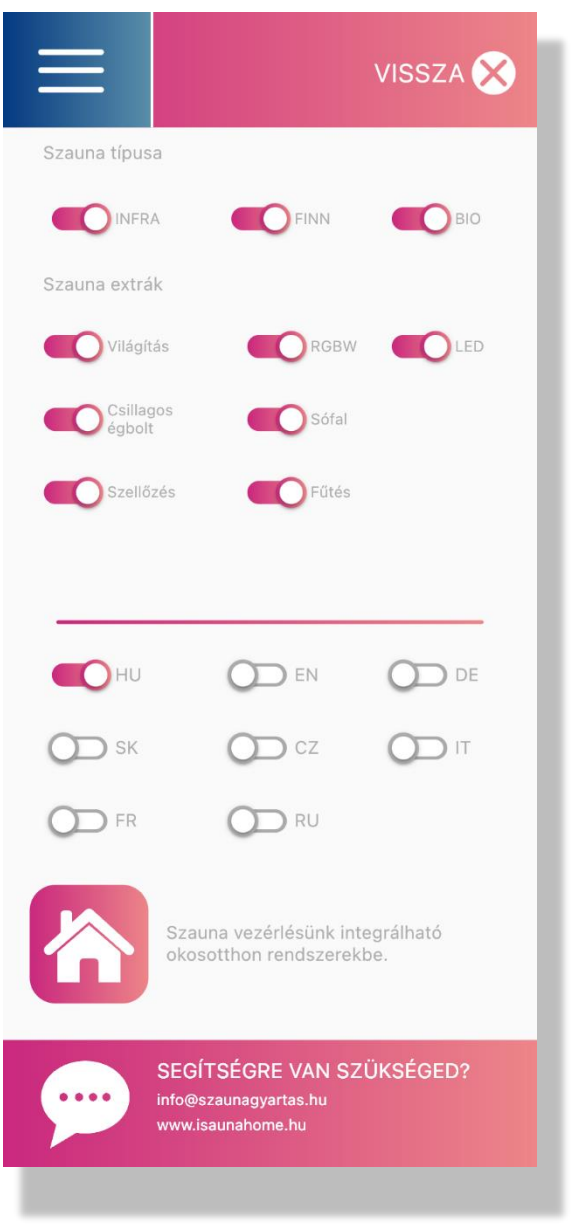

**VISSZA** – Ezzel gombbal visszatérhetünk a KEZDŐ oldalra.

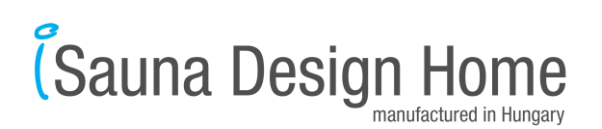

# **BEÁLLÍTÁSOK képernyő**

A kezdő képernyőn kiválasztott BEÁLLÍTÁSOK oldalt láthatjuk. A kiválasztott oldal színe kékre változik. Itt tudjuk elindítani a regisztrációs folyamatot az új szaunánkhoz, illetve csatlakozni tudunk a már meglévő regisztrált szaunánkhoz.

A lap tetején látható  $\bigoplus$  gombbal indítjuk el a regisztrációs folyamatot új szaunánkhoz.

A lap közepén találhatóak a már bejelentkezett szaunáink.

A csatlakozás gombbal  $\Theta$  tudunk váltani szaunát.

A törlés gombbal **a** nem kívánatos szaunát el tudjuk távolítani az applikációból.

**VISSZ** 

**VISSZA** – Ezzel gombbal visszatérhetünk a KEZDŐ oldalra.

Az oldalon látható QR kód beolvasásával letölthetjük a használati – és csatlakozási útmutatót.

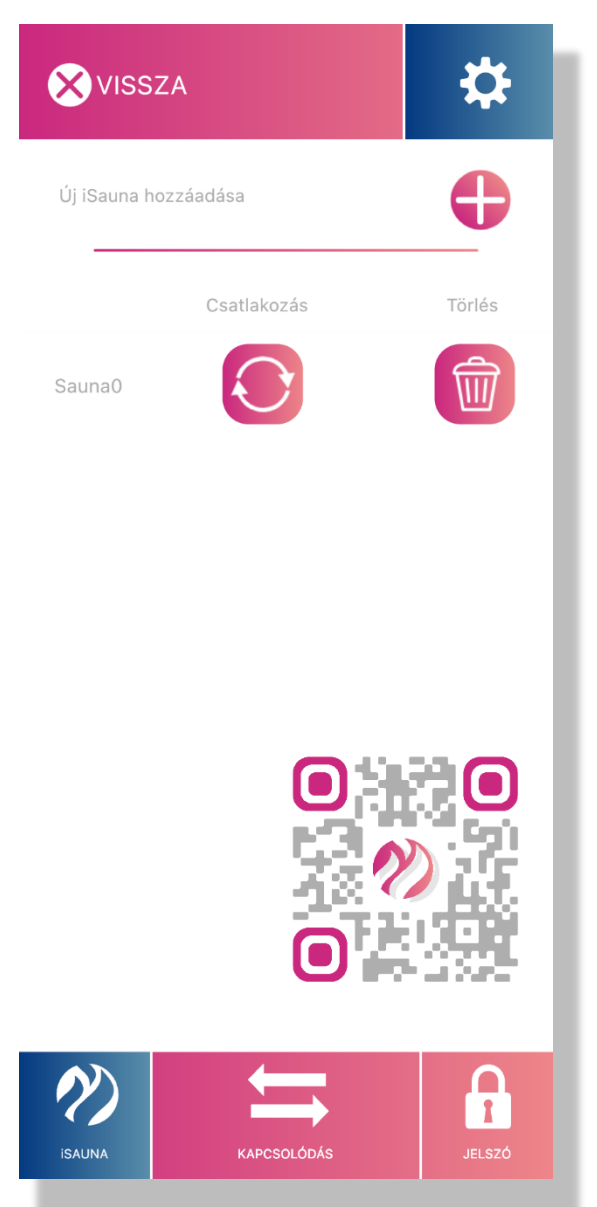

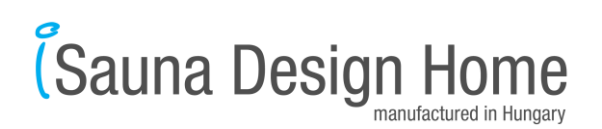

# **KAPCSOLÓDÁS képernyő**

A BEÁLLÍTÁSOK képernyőn a kiválasztott KAPCSOLÓDÁS oldalt láthatjuk. A kiválasztott oldal színe kékre változik. Itt tudunk új szaunát regisztrálni az applikációba.

A lap tetején látható keresés gombbal tudjuk szkennelni a hálózatot és az applikáció automatikusan felismeri a közelben található intelligens szaunát.

iSauna keresése

A csatlakozás gombbal  $\left(\frac{1}{\sqrt{2}}\right)$  kapcsolódunk a megtalált szaunához.

A fogaskerék gombbal **tudjuk megnézni** és átállítani a csatlakozási paramétereket.

A szaunát vezérelhetjük interneten keresztül is, ehhez a szaunát csatlakoztatni kell az iSauna felhőbe.

**A szauna részletes csatlakozási leírása egy másik dokumentumban olvasható!**

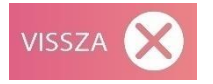

**VISSZA** – Ezzel gombbal visszatérhetünk a KEZDŐ oldalra.

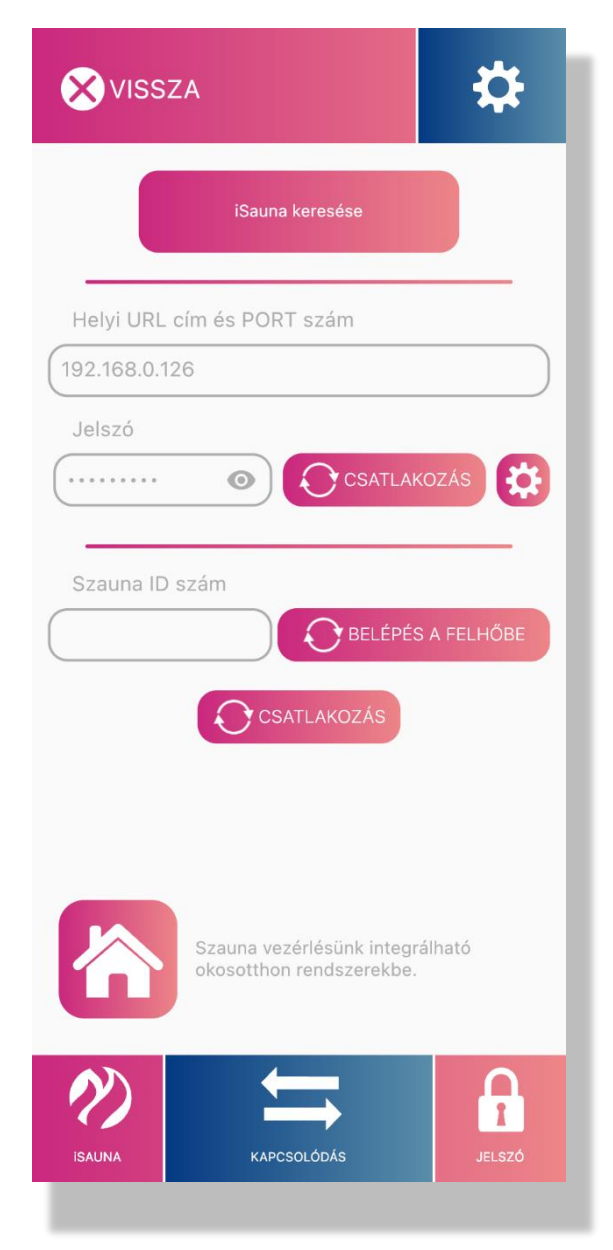

**ÉSauna Design Home** 

[www.szaunagyartas.hu](http://www.szaunagyartas.hu/) [www.isaunahome.hu](http://www.isaunahome.hu/) [www.kulteriszaunahaz.hu](http://www.kulteriszaunahaz.hu/)

# **JELSZÓ képernyő**

A BEÁLLÍTÁSOK képernyőn a kiválasztott JELSZÓ oldalt láthatjuk. A kiválasztott oldal színe kékre változik. Itt tudjuk a szauna csatlakozáshoz használt jelszót átállítani, illetve az aktivációs kulcsot megadni.

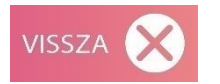

**VISSZA** – Ezzel gombbal visszatérhetünk a KEZDŐ oldalra.

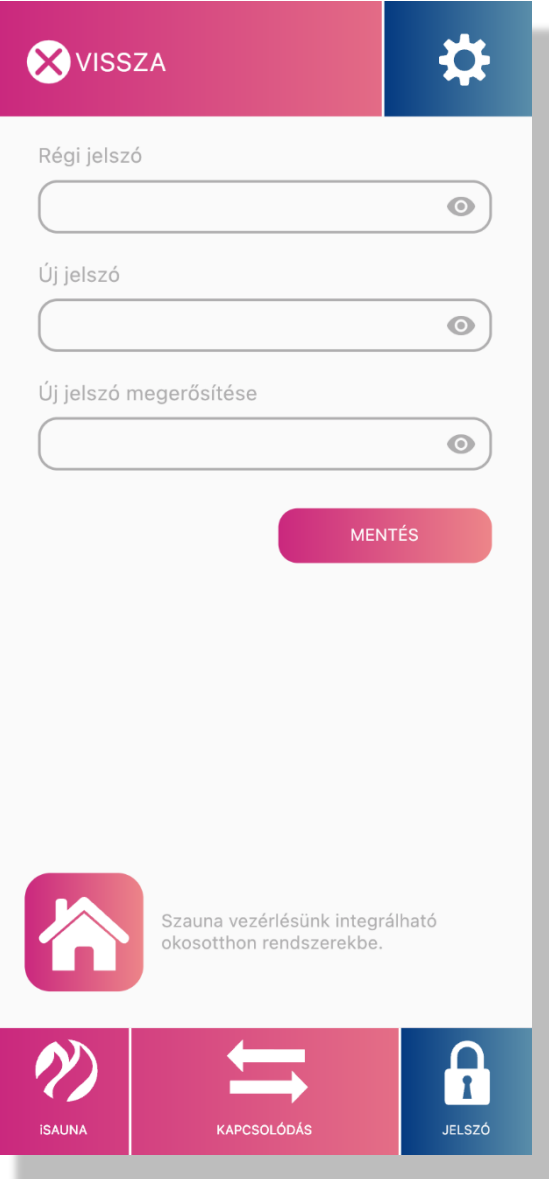

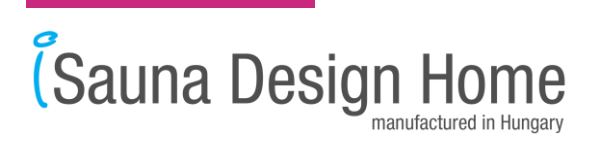

#### **iSauna Design Home Csatlakozási útmutató**

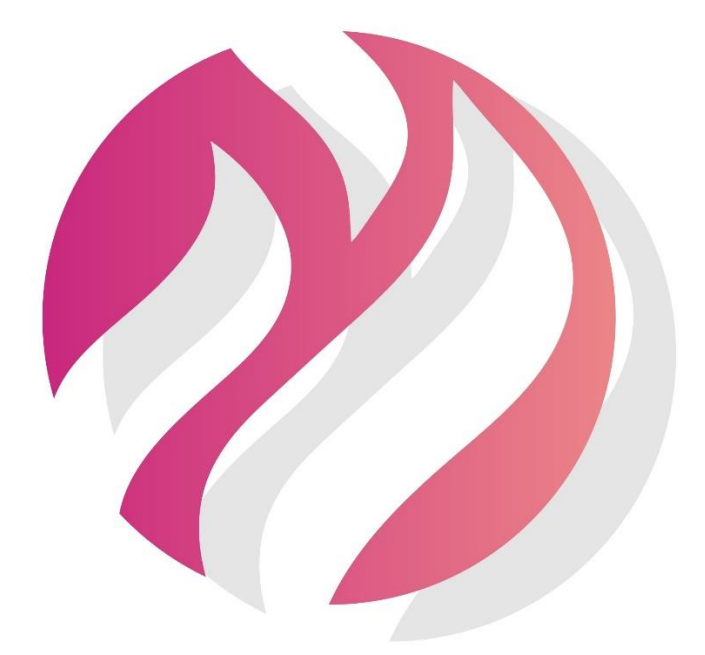

# **(Sauna Design Home**

9174, Dunaszeg, Liget út 11. info@szaunagyartas.hu www.iSaunahome.hu

#### **Figyelem!**

Mielőtt bekapcsolná az Infra/Finn/Bio szaunát, vagyis elindítaná a kályha fűtését, ellenőrizze minden alkalommal, hogy a kályha tetején vagy a közvetlen közelében van-e törölköző, vagy bármilyen oda nem illő tárgy.

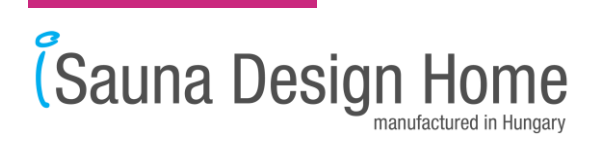

Elindítjuk az "iSauna Design Home" / "iSauna+" applikációt, melyet az App Store-ból, vagy a Google Play-ből tudunk letölteni.

Megjelenik a kezdő képernyő.

Itt a jobb felső sarokban található "Beállítások" **(C)** gombot megérintjük, ami átirányít bennünket az adott oldalra.

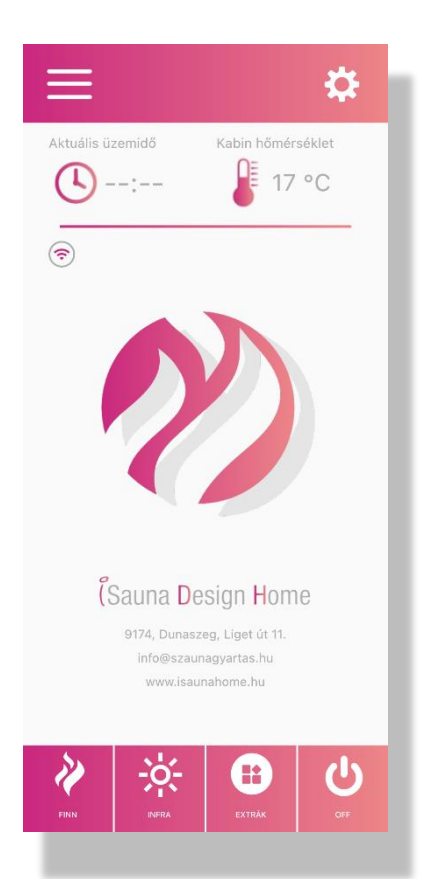

Megjelenik a "Beállítások" oldal. Itt tudjuk elindítani a regisztrációs folyamatot az új szaunánkhoz, illetve csatlakozni tudunk a már regisztrált meglévő szaunánkhoz.

A lap tetején látható  $\bigoplus$  gombbal indítjuk el a regisztrációs folyamatot új szaunánkhoz.

Megérintjük a  $\bigoplus$  gombot.

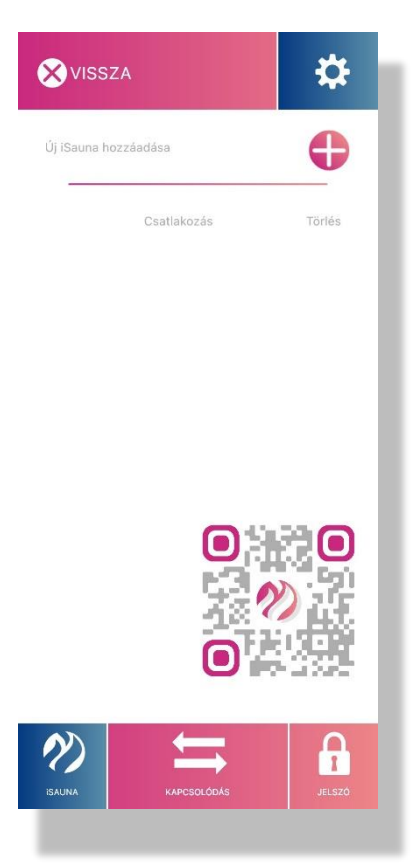

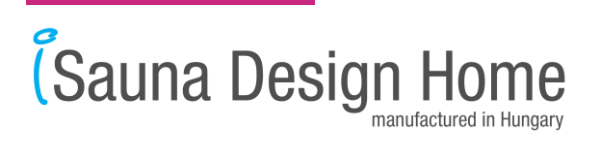

Megjelenik a "Kapcsolódás" képernyő. Itt tudunk új szaunát regisztrálni az applikációba. A lap tetején látható keresés gombbal tudjuk szkennelni a hálózatot és az applikáció automatikusan felismeri a közelben található intelligens szaunát.

Megérintjük az "iSauna keresése" gombot.

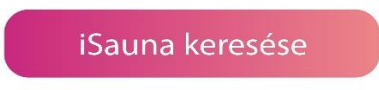

Ha elsőre nem találja a szaunát ismételjük meg a keresést 2-3 szor.

A keresés befejeztével megjelenik egy felugró ablak a hálózaton megtalálható szaunákkal. Kiválasztjuk a csatlakoztatni kívánt szaunát.

Az IP címet kiválasztjuk és megérintjük az "OK" gombot.

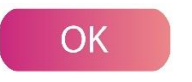

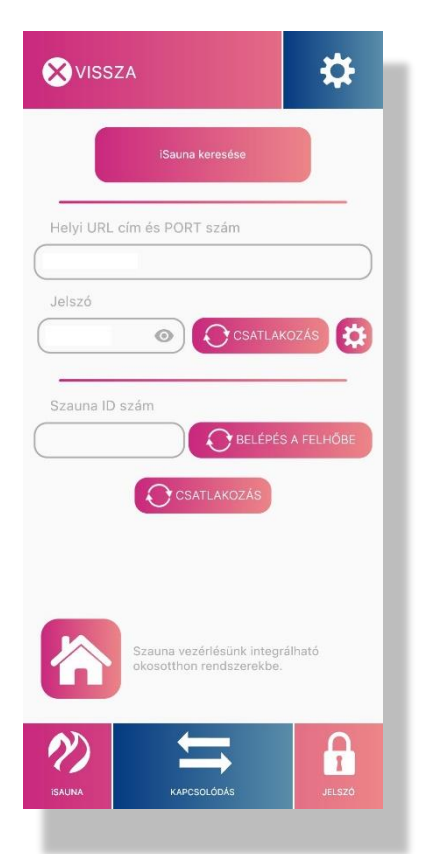

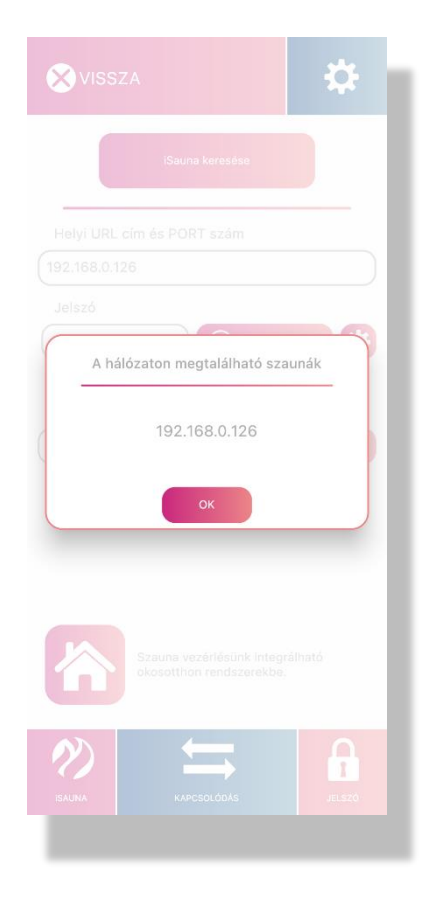

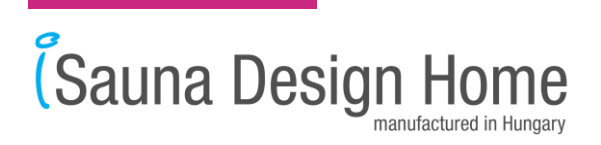

Az applikáció automatikusan kitölti az adatokat a kiválasztott szaunáról (URL és PORT szám).

A "jelszó" mezőbe beírjuk az alap jelszót: bioszauna

Megérintjük a jelszó melletti "csatlakozás" gombot és kapcsolódunk a megtalált szaunához.

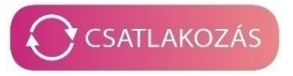

A fogaskerék gombbal tudjuk megnézni és átállítani a csatlakozási paramétereket.

Sikeres regisztrálást követően az applikáció visszavisz a "Beállítás" oldalra. Itt megjelenik a szaunánk a SZAUNA listában. A regisztrált szaunákat megjegyzi az applikáció és itt a "Beállítások" oldalon szabadon tudunk választani közölük.

A szauna mellett megérintjük a "Csatlakozás" gombot  $\Theta$ .

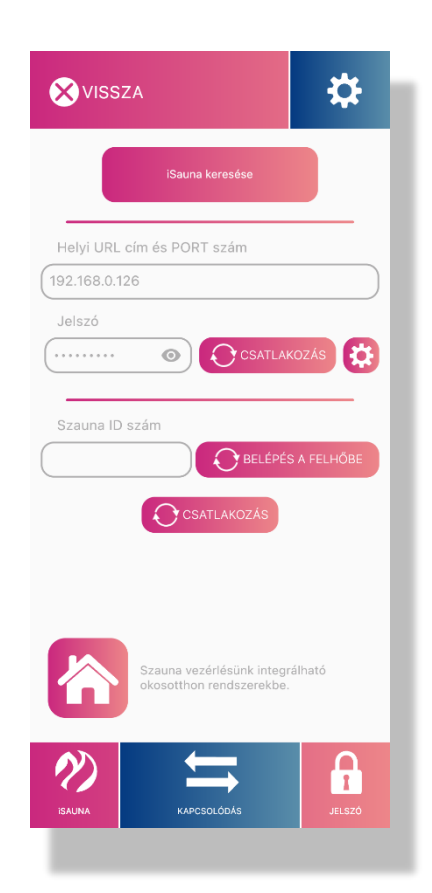

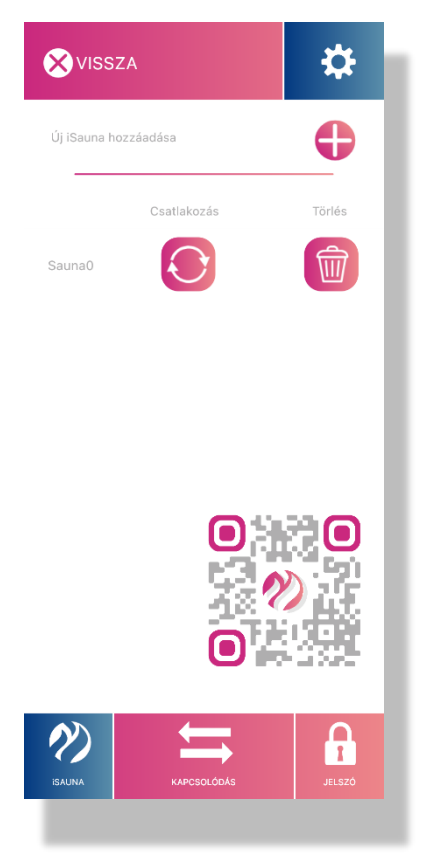

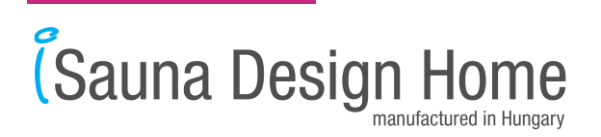

Az applikáció visszairányít bennünket a "Fő oldalra", ahol vezérelni tudjuk a kiválasztott szaunát.

A képernyő bal oldalán megjelenik egy "WiFi ikon" ami jelzi számunkra, hogy az applikáció csatlakoztatva van egy szaunához.

A jelenlegi beállításokkal a szaunánk otthoni WiFi hálózaton keresztül az Applikációban irányítható.

**A szauna applikáció részletes használati leírása egy másik dokumentumban olvasható!**

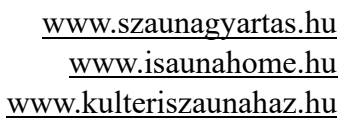

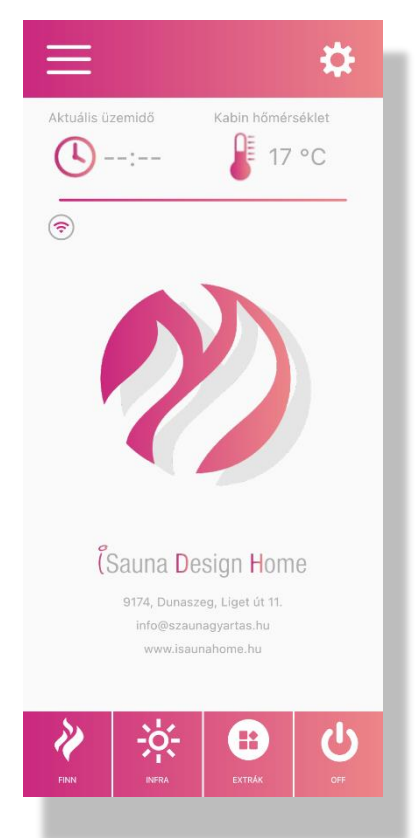

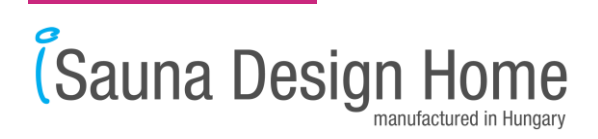

### **"Cloud" üzemmód**

Ebben az üzemmódban a telefonos applikációval az interneten keresztül bárhonnan lehet vezérelni a szaunát.

A szaunára vagy "lokális" üzemmódban (Wifi), vagy "Cloud" üzemmódban lehet csatlakozni, a kettő egyszerre nem lehetséges. "Cloud" üzemmódban a szauna Wifin keresztül nem lesz elérhető.

Csak akkor tud csatlakozni a "Cloud"-ra ha a router-en nincs letiltva a 30000-es port.

#### **Figyelem!**

Mielőtt bekapcsolná az Infra/Finn/Bio szaunát, vagyis elindítaná a kályha fűtését, ellenőrizze minden alkalommal, hogy a kályha tetején vagy a közvetlen közelében van-e törölköző, vagy bármilyen oda nem illő tárgy.

Miután "Home" üzemmódban az applikációval kipróbáltuk a szaunát és minden rendben működik elkezdhetjük a "Cloud"-ra való csatlakozást.

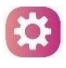

 A kezdő képernyőn a jobb felső sarokban található "Beállítások" gombot megérintjük, ami átirányít bennünket az adott oldalra.

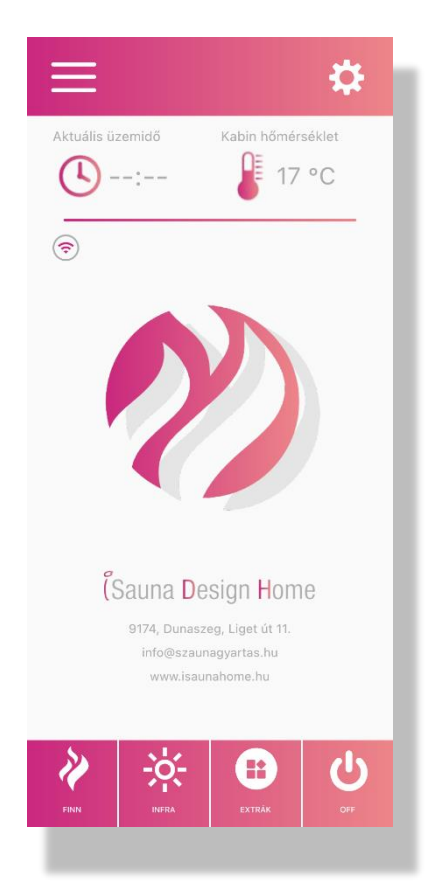

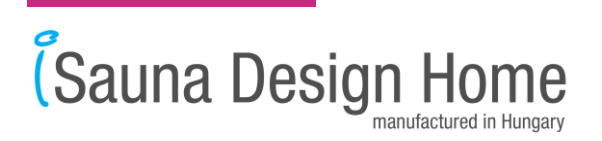

Megjelenik a "Beállítások" oldal, ahol a regisztrált szaunáinkat láthatjuk meg.

Az alsó menü sávban a "Kapcsolódás" gombot kiválasztjuk.

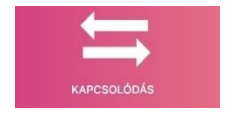

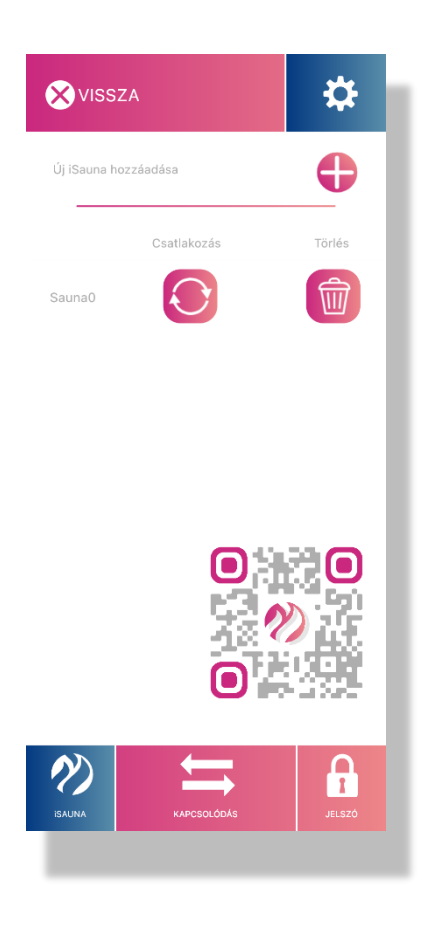

☆ VISSZA .<br>Sauna keresés Helyi URL cím és PORT szám 192.168.0.126 Jelszó C CSATLAKOZ .<br>.........  $\odot$ I¤ Szauna ID szám **O BELÉPÉS A FELHÖBI** C CSATLAKOZÁ! ia vezérlésünk integrálhat<mark>ı</mark><br>itthon rendszerekbe.  $\mathbf{B}$ 

Az applikáció a szauna URL, PORT címét és jelszavát megjegyezte.

A "Szauna ID szám" üres rubrikába bírjuk a szauna gyártási számát, amelyet a LAN/WIFI modulba található meg. (A LAN/WIFI modul a szauna szerviz dobozában található kis fekete doboz)

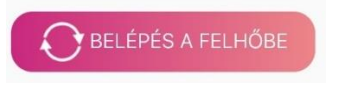

Ekkor a szauna megpróbál felcsatlakozni a felhőbe (10-30s), ha sikerült akkor világítani fog a "CLOUD" Led jelző lámpa a LAN/WIFI modulban.

Ha az applikáció nem csatlakozik automatikusan akkor manuálisan kell beállítanunk a felhő csatlakozást a  $\ddot{\bullet}$  ábrával.

Amint a szauna sikeresen csatlakozott az iSauna felhőbe, készen áll az internetes vezérlésre.

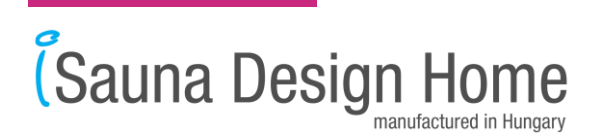

Megérintjük az alsó "csatlakozás" gombot a "Szauna ID szám" mező alatt, és csatlakoztatjuk az applikációt is a felhőhöz.

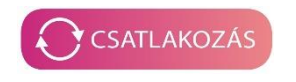

Sikeres csatlakozást követően az applikáció visszairányít bennünket a "Fő oldalra".

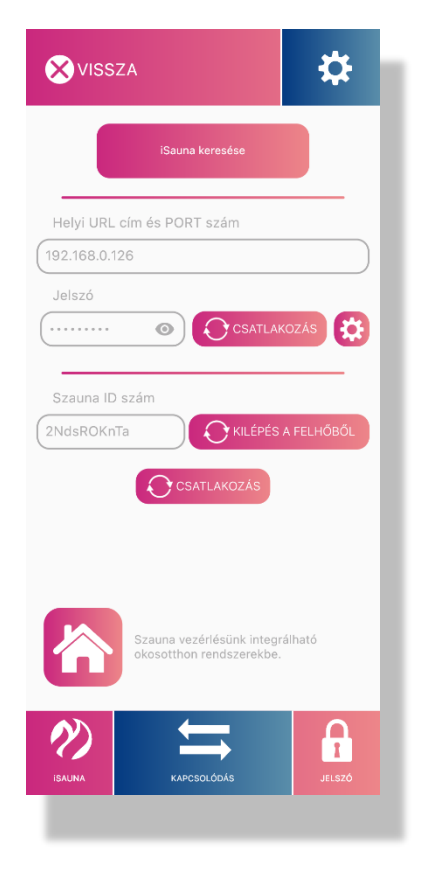

Itt a "Fő oldalon" tudjuk vezérelni a kiválasztott szaunát.

A képernyő bal oldalán megjelenik egy "cloud ikon" ami jelzi számunkra, hogy az applikáció csatlakozott a Cloudhoz és a szauna interneten keresztül bárhonnan vezérelhető.

**A szauna applikáció részletes használati leírása egy másik dokumentumban olvasható!**

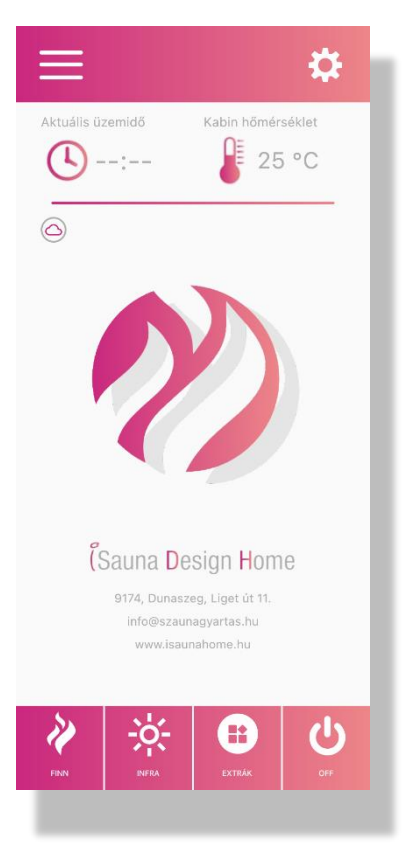